### Bromcom 📤

### Everything in one place to support your child.

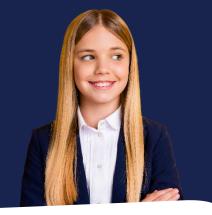

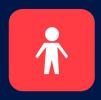

Download the app today. I have two children and can use the app to see how they are getting on in school. I can also manage my finances between the school using the app. One area I really like is the clubs and trips section. I can choose clubs for my child and provide permission and pay electronically! Such a life saver when you are a busy parent!'

**Parent Quote** 

### What is MCAS?

**MyChildAtSchool** (MCAS) is a portal that can enable parents to view their child's academic performance in real-time via a web browser mobile app. This facility allows exclusive access to **key academic dates, attendance information** and the personal details the school holds for you and your child. Your school may have launched some or all of the following modules which are available in MCAS:

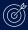

Assessment

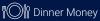

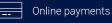

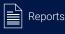

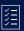

Attendance

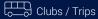

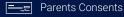

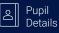

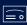

Behaviour

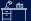

Homework

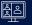

Parents Evening

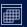

Timetable

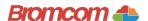

# Access key information on your mobile device.

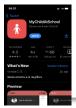

**Step 1:** Download the app.

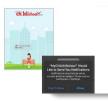

**Step 2:** Allow notifications.

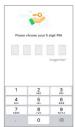

**Step 3:** Choose a memorable pin.

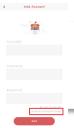

**Step 4:** Select Redeem Invitation Code

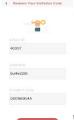

**Step 5:** Add the required information using the email sent to you by school and press Redeem Code.

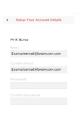

Step 6: Add the required information and press Save Account Details. You will now be logged into your account.

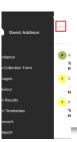

**Step 7:** Clicking on the 3 bars provides a side menu to navigate to the different areas of the parent portal.

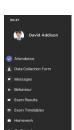

**Step 8:** The information displayed in the menu is managed by the school.

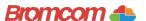

# Access key information from your web browser.

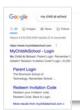

**Step 1:** Search for MyChildAtSchool Login page.

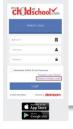

**Step 2:** Select Redeem Invitation Code.

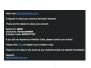

**Step 3:** Add the required information using the email sent to you by school.

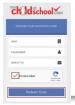

**Step 4:** Select Redeem Code.

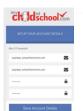

**Step 5:** Add the required information Click Save Account Details.

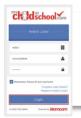

**Step 6:** Log into your MyChildAtSchool Account.

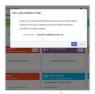

**Step 7:** Login to your email and validate your email address.

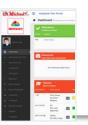

**Step 8:** Go back to MyChildAtSchool and log into your account to complete the process.